# **QUICK INSTALLATION GUIDE FOR H264 DVR 4 CH MODEL QSD2304C4-250**

### Part 1- Package contents:

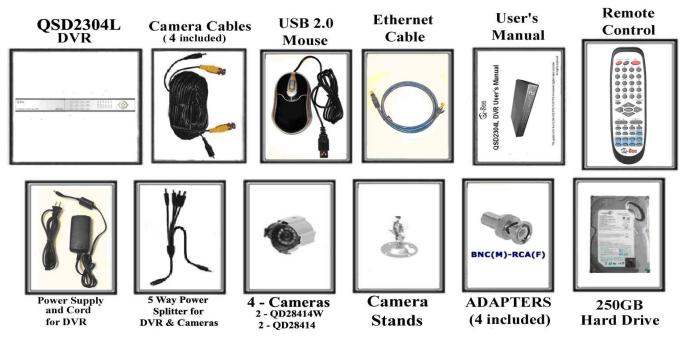

## Part 2 – DVR Camera and Power Connections

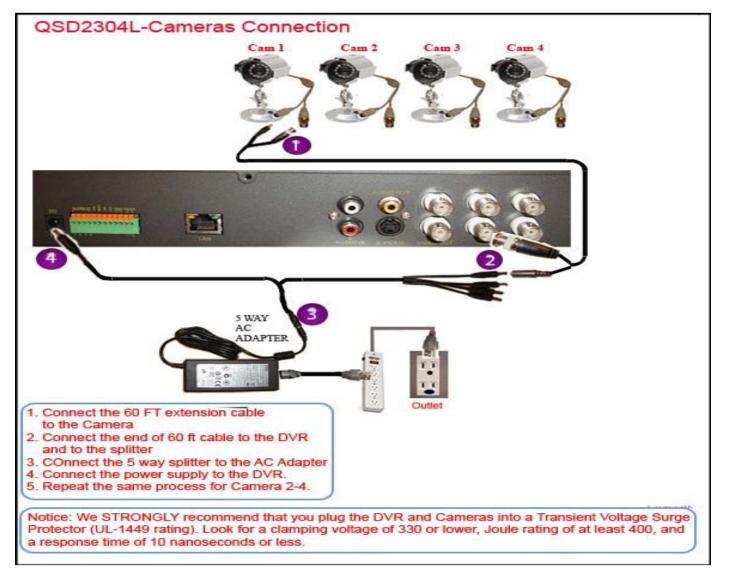

Download from Www.Somanuals.com. All Manuals Search And Download.

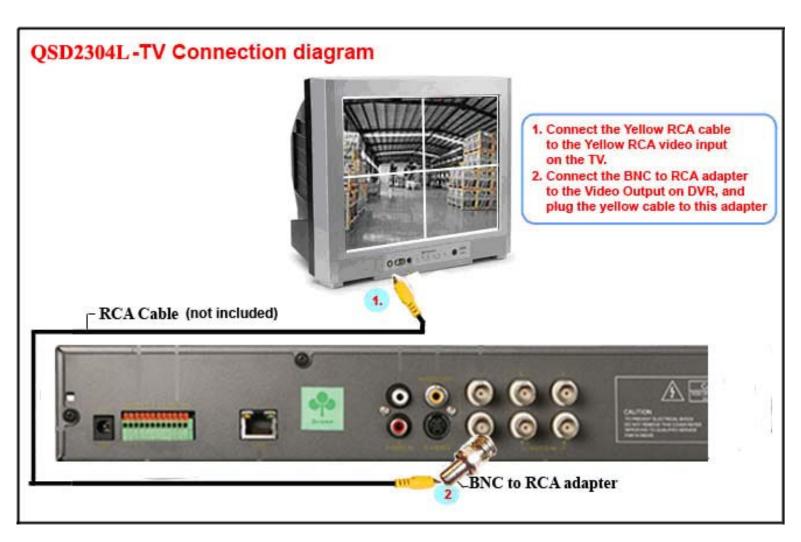

# <u> Part 4 – DVR Controls: Front Panel</u>

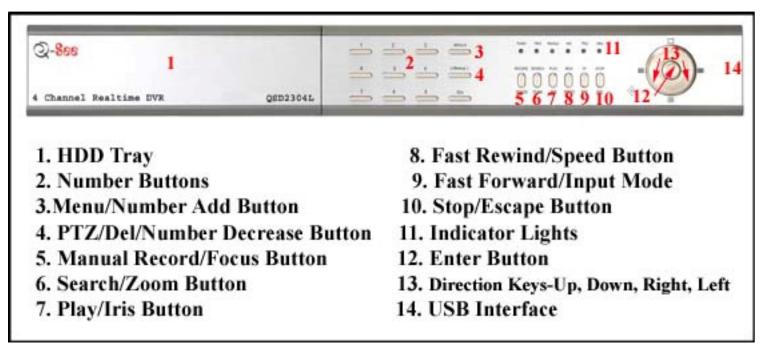

## Part 5 – Accessing the DVR menus

Press the MENU key which will bring up the LOGIN screen shown as Pic 5.1 and enter the admin password which is 123456 by default. This will bring up the MAIN MENU screen in Pic 5.2. Use the Direction Keys (number 13 on the Front Panel diagram in Part 4) to move the cursor, selected line will be highlighted. You use the BASIC CONFIG option to set time and date, the LIVE CONFIG option to adjust the camera images, the RECORD CONFIG option to set up resolution, frame rate, and video quality and scheduled recordings, ALARM CONFIG to set up motion or sensor alarm detection and recording, the PTZ CONFIG option to set up Pan-Tilt-Zoom cameras, the USER CONFIG option to set up users on the system, the NETWORK option to setup the unit for remote access, and the MANAGER TOOLS option to access hard drive and system info, update firmware, and restore system defaults.

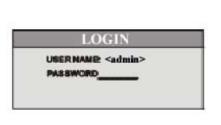

MAIN MENU BASIC CONFIG LIVE CONFIG RECORD CONFIG ALARM CONFIG PTZ CONFIG USER CONFIG NETWORK MANAGER TOOLS

Pic 5.1

Pic 5.2

## Part 6 – Setting up DVR to record

There are 3 modes for recording.

#### 1. Manual Recording:

Push the RECORD button (number 5 on Front Panel in Part 4). It will start recording and will continue recording until you push the RECORD button again to stop it. If the system is password protected it will ask for a password to stop recording.

#### 2. Motion Detection Recording:

Follow instructions in Part 5 to go to MAIN MENU. Use the Direction Keys to select ALARM CONFIG (red box in Pic 6.1) and hit ENTER, This will display the screen in Pic 6.2. Select the MOTION ALARM option (blue box), and hit ENTER. This will bring up the screen in Pic 6.3.

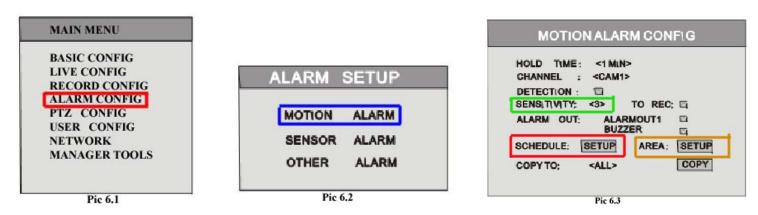

Use the Direction Keys to select the DETECTION option and hit the ENTER key to put a check mark in the box. Then go to the SENSITIVITY option (green box) and hit ENTER to change the value from 1 to 8 with 8 being the most sensitive. Next go to the REC option and use the ENTER key to put a check mark in the box to record on motion. Then use the Direction Keys to go to the SCHEDULE SETUP option (Red Box) and hit ENTER. This will display the screen in Pic 6.4. You can put a check mark in the Whole Day box to record on motion all day, or use the Direction Keys to go to a time period, hit ENTER to select hours or minutes, and then use the Number Add or Decrease Buttons (numbers 3 & 4 on Front Panel in Part 4) to set the hours and minutes. You can set it to record on motion during 4 different time periods per day. You can use the COPY option to copy this setting to other days. Click OK and then go to the AREA SETUP option (Yellow Box) and hit ENTER to display the dialog box in Pic 6.5. You can use the Direction Keys to select the CUSTOM option and use the Secape Button (number 10 on Front Panel In Part 4) to save the selection. You can also select the CUSTOM option and use the Direction Keys to select a certain area or areas and the ENTER key to save or cancel the area, and then the Escape Button to save the selection and exit. You can then use the COPY option to copy these settings to other cameras.

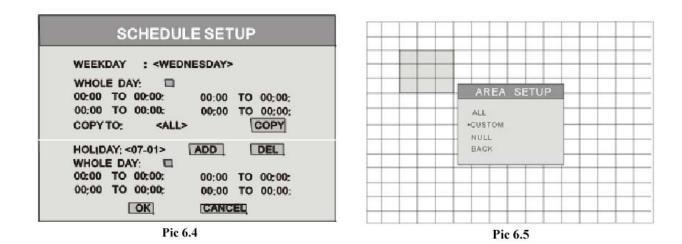

#### 3. Time Schedule Recording.

Follow instructions in Part 5 to go to MAIN MENU. Use the Direction Keys to select RECORD CONFIG (blue box in Pic 6.6) and hit ENTER, This will display the screen in Pic 6.7. Use the Direction Keys to go to the SCHEDULE RECORD option and hit the ENTER key to put a check mark in the box. To go to the SETUP Box and hit ENTER, this will display the screen in Pic 6.8. You can put a check mark in the Whole Day box to record all day, or use the Direction Keys to go to a time period, hit enter to select hours or minutes, and then use the Number Add or Decrease Buttons (numbers 3 & 4 on Front Panel in Part 4) to set the hours and minutes. You can set it to record during 4 different time periods per day. You can use the COPY option to copy this setting to other days. Then click on the OK button to save the settings.

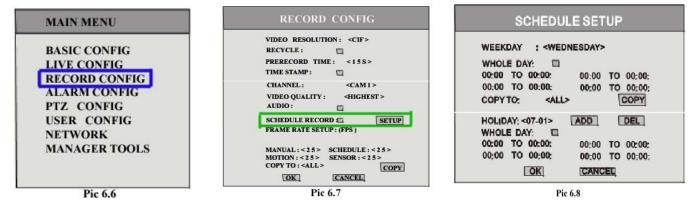

## Part 7 – Setting up DVR to Playback Files

Press the SEARCH button on the DVR (number 6 on the Front Panel in Part 4), if the system is password protected it will ask you to enter the user name and password. This will bring up the Data box shown as Pic 7.1. Use the Direction Keys to select PLAYBACK (red box) and hit the ENTER button. This will display the CALENDAR shown as Pic 7.2. Use the Direction Keys to select the date you want, the days in RED have files available, hit the ENTER key to display the PLAYBACK menu shown as Pic 7.3. Press the ENTER button to select the channel you want to view, and use the Direction Keys to select the date you want to search for. The area on the time line in RED has files available, the top line is hours and the bottom line is minutes. Use the Direction Keys to select the time you want, then click the PLAY Button (number 7 on Front Panel in Part 4), then press ENTER to play the file.

**TO SEARCH BY EVENT:** Select the channel and date same as above, then use the Direction Keys to go to the MOTION option (green box in Pic 7.3) and hit the ENTER button to put a check mark in the box, then use the Down key to go to the EVENTS button (blue box in Pic 7.3). Hit the ENTER key to display the event list. Use the UP and DOWN keys to select the file you want and the ENTER button to play it. Press the STOP button (number 10 on Front Panel in Part 4) to return to live view.

NOTE: Recording will not be interrupted while you are in Playback mode.

| DATA                                 | CALENDAR                                                                                                    | PLAYBACK                                                                                         |
|--------------------------------------|----------------------------------------------------------------------------------------------------|--------------------------------------------------------------------------------------------------|
| PLAYBACK<br>BACKUP<br>DELETE<br>LOCK | < <07-2007> >>   SUN MON TUE WED THU FRI SAT 1 2 3 4 5 6 7   8 9 10 11 12 13 14   15 16 17 18 19 20 21   22 23 24 25 26 27 28   29 30 31 5 5 5 16 17 | CHANNEL: <cam1><br/>DATE: 11-07-2007<br/>PLAYBACK DIRECTLY: PLAY<br/>EVENT: MOTION SENSOR</cam1> |
| Die 7.1                              | Bia 7.2                                                                                                    | D: 5.2                                                                                           |

Pic 7.1

Pic 7.2

Pic 7.3

## Part 8 – Setting up the DVR to Backup Files

Press the SEARCH button on the DVR (number 6 on the Front Panel in Part 4), if the system is password protected it will ask you to entera user name and password. This will bring up the DATA box shown as Pic 8.1. Use the Direction Keys to select BACKUP (green box in Pic 8.1) and hit the ENTER button. This will display the BACKUP menu shown as Pic 8.2. Use the Down key to select Backup Media and use the ENTER button to change the media type. There are 5 options available; DVD-R, DVD-RW, DVD+R, DVD+RW, and USB (flash drive), they all connect to the DVR through the USB port. Next use the Down key to go to Backup File and use the ENTER button to select the file type. There are 2 choices, AVI and DVR, if you select DVR the file type will be DAT. If you select USB you can select AVI or DVR, if you select DVD media it only records in DVR and puts a file player on the disc to play the files. Next use the Down key to select a start time and hit ENTER, this will open the CALENDAR so you can select a date, then you can select a time, the top row is hours and the bottom row is minutes. Areas in RED have video files. Next select your end time the same way, then use the Direction Keys and ENTER button to select the Channel or Channels that you want to backup. Next use the Direction Keys and ENTER button to select ALL files for backup or MOTION, or SENSOR files. Once all options are selected, click on BACKUP to display the BACKUP INFO box as shown in Pic 8.3 which is a review of the backup. Click on the START button to start the backup. Chick on the START button to start the backup Completely" If you back up the file sa AVI you can play them with any third party player that can play AVI files. If you backup the files as DVR (DAT) you play them back with the file player that the system adds to the backup file. **NOTE: If you stop recording while backing up the files, the backup will go faster.** 

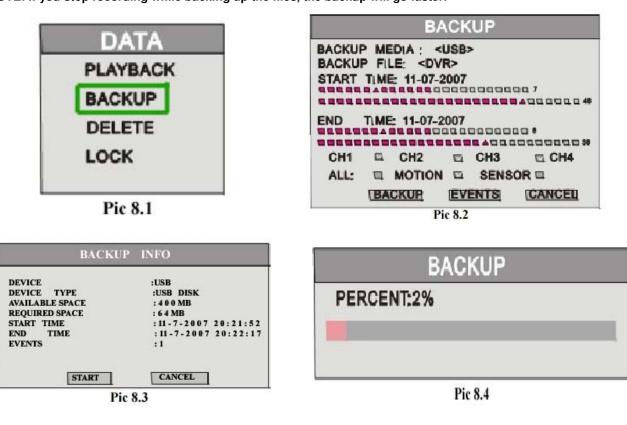

If you have questions:

## **Contact Us:**

Mailing Address: DPS Inc. 8015 E. Crystal Dr Anaheim, CA 92807

Website: http://www.q-see.com Fax: 714-998-3509

## **Customer Service:**

Phone: 877-998-3440 x 538 Email: cs@dpsi-usa.com

## **Tech Support:**

Phone: 877-998-3440 x 539 Email: ts@dpsi-usa.com

REV 121808

Free Manuals Download Website <u>http://myh66.com</u> <u>http://usermanuals.us</u> <u>http://www.somanuals.com</u> <u>http://www.4manuals.cc</u> <u>http://www.4manuals.cc</u> <u>http://www.4manuals.cc</u> <u>http://www.4manuals.com</u> <u>http://www.404manual.com</u> <u>http://www.luxmanual.com</u> <u>http://aubethermostatmanual.com</u> Golf course search by state

http://golfingnear.com Email search by domain

http://emailbydomain.com Auto manuals search

http://auto.somanuals.com TV manuals search

http://tv.somanuals.com